## **Navigate the Welcome Wizard**

The first time you access the SQL Safe Web console, a Welcome Wizard opens where you can configure the main settings of your environment. Follow these steps to navigate through this Wizard:

- On the **Welcome** tab, click **Next** to go to the next section
- On the **Users** tab, you can add new users. To specify new users, click **Manage Users** and SQL Safe opens the **Manage Users** dialog window.
- On the **Manage users** dialog window, you can use the option **Add User** to specify a new user. You can also assign it a role (Administrator, User, Read-Only). To find more information about user roles and what options you have when registering a new user, click [here.](https://wiki.idera.com/display/SQLsafe8/Manage+users) After adding your users, click **Next** to go to the next section.
- On the **Instances** tab, you can register those SQL Server instances you want to monitor with SQL Safe. Click **Add Instances** to register your new instances. You can click [here](https://wiki.idera.com/display/SQLsafe8/Adding+SQL+Server+instances) to find more information about registering new instances. After you register your instances, click **Next** to go to the next section.
- The **Finish** tab allows you to learn about the new options available in SQL Safe. Click **Finish** to exit the Welcome Wizard.

SQL Safe is a high-performance backup and recovery solution for your SQL Servers. [Learn more](http://www.idera.com/productssolutions/sqlserver/sqlsafebackup) > >

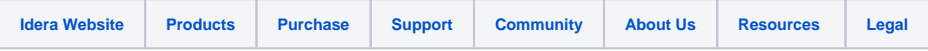